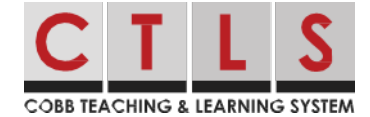

# How to Confirm Your Contact InformatIon Cómo confirmar su información de contacto

Para mantener su información de contacto actualizada, es posible que su escuela necesite que verifique su información. Usted puede ver, confirmar o sugerir correcciones a su información de contacto. Si usted es tanto un miembro del personal como un padre, puede combinar cuentas.

# Confirmar en el Web Browser (navegador web)

- 1. Inicie sesión en su cuenta principal de CTLS Parent.
- 2. Si tiene información de contacto no verificada, usted verá una o más tarjetas de contacto bajo, **Action Required: Confirm Your Account Information** (Acción requerida: Confirme la información de su cuenta.

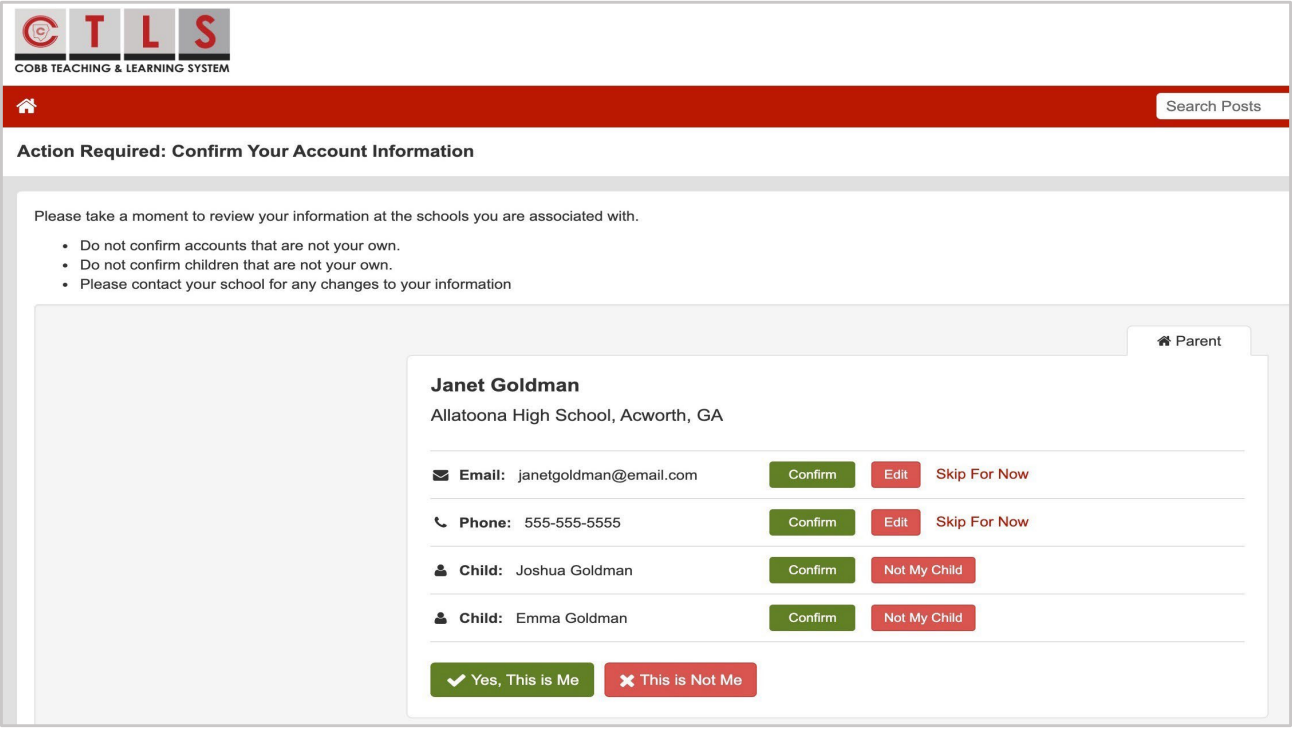

- 3. Elija **Confirm** (confirmar)**, Edit** (editar) o **Skip For Now** (omitir por ahora) para el correo electrónico y el teléfono:
	- **Confirm** (Confirmar): se enviará un código de verificación al correo electrónico o al número de teléfono. Ingrese el código de verificación en ParentSquare para confirmar.
	- **Edit** (Editar): haga clic en el enlace **Parent Portal** (portal para padres) para actualizar la información en Parent Vue o comuníquese con la oficina de su escuela.
	- **Skip for Now** (Omitir por ahora): podrá verificar o corregir su información de contacto la próxima vez que inicie sesión.

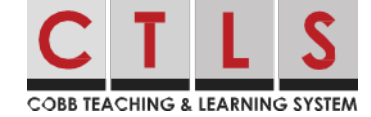

- 4. Confirmar niño(s): Seleccione **Confirm** (confirmar) o **No My Child** (no mi hijo) para cada niño.
- 5. Confirme su nombre y afiliaciones escolares. Haga clic en **Yes** (Sí), **This is Me** (este soy yo) o **This is Not Me** (este no soy yo). *Nota: Si has hecho clic* en Omitir por ahora en *cualquier información* de *una tarjeta de contacto*, *no verás la opción "This is Me" y debes seleccionar Skip For Now o This is Not Me.*
- 6. Para actualizar y/o cambiar su correo electrónico o número de teléfono, inicie sesión en ParentVue, parentvue. cobbk12.org y haga clic en **Change My Information** (Cambiar mi información). Este cambio se reflejará en CTLS Parent dentro de las 48 horas.

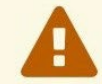

Please visit the Parent Portal or call your school office 770-975-6503 to update your email or phone

# Confirmar en Mobile APP (la aplicación móvil)

- 1. Log in (Inicie sesión) en su cuenta principal de CTLS Parent.
- 2. Si tiene información de contacto no verificada, verá una o más tarjetas de contacto con "Action Required (Acción requerida)",

"Confirm Your Account Info (Confirma la información de tu cuenta)". Toque la **Arrow** (flecha) a la derecha de Correo electrónico y teléfono para confirmar cada uno.

- 3. Seleccione **Confirm** (confirmar)**, Edit** (editar) o **Skip For Now** (omitir por ahora)**.** Repita el número de teléfono.
	- **Confirm** (Confirmar): se enviará un código de verificación al correo electrónico o al número de teléfono. Introduce el código de verificación.
	- **Edit** (Editar) : actualice la información en ParentVue o comuníquese con la escuela.
	- **Skip for Now** (Omitir por ahora): podrá verificar o corregir su información de contacto la próxima vez que inicie sesión.

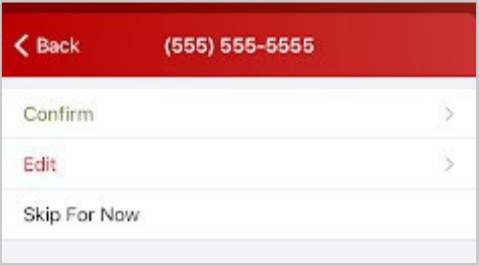

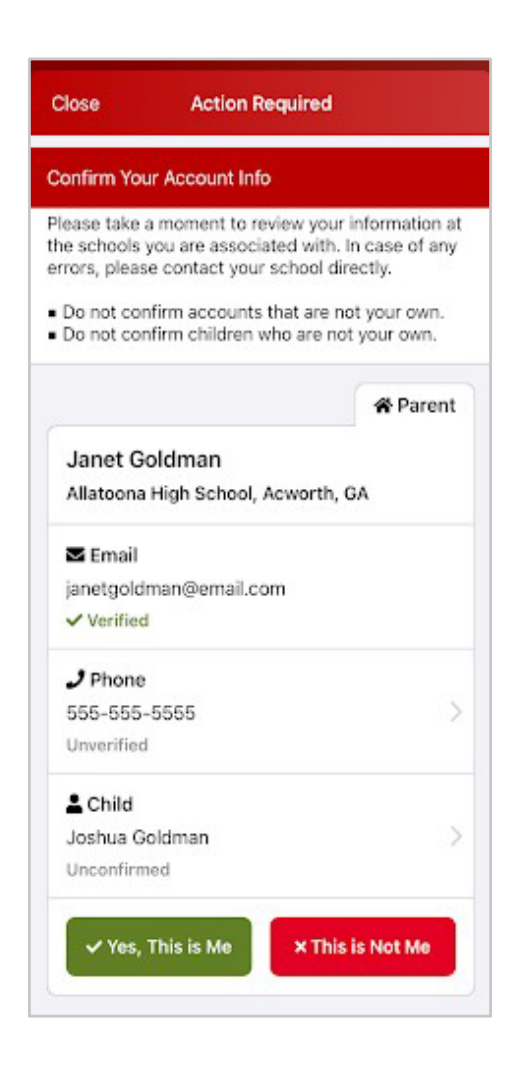

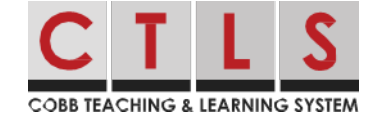

- 4. Confirmar hijo(s): Seleccione **Confirm** (confirmar) o **Not My Child** (no mi hijo).
- 5. Toca **Yes, this is me** (Sí, soy yo) o **This is Not Me** (No soy yo**).**
- 6. Para actualizar y/o cambiar su correo electrónico o número de teléfono, inicie sesión en ParentVue, parentvue.cobbk12.org y haga clic en **Change My Information** (Cambiar mi información). Este cambio se reflejará en CTLS Parent dentro de las 48 horas.

# Preguntas más frecuentes

### **P: ¿Cómo combino las cuentas existentes?**

Si recibes un correo electrónico o un mensaje de texto de invitación, esto puede significar que tienes más de una cuenta. Abra la invitación y haga clic en el enlace **Sign in to Combine Existing Account** (iniciar sesión para combinar la cuenta existente). También puede combinar cuentas en la configuración de **My Account** (mi cuenta).

### **P: ¿Puedo iniciar sesión con el mismo correo electrónico o número de teléfono que antes?**

Sí , puede iniciar sesión con la misma información que antes.

### **P: ¿ Se me enviará a través de este proceso cada vez que inicie sesión?**

Después de completar el proceso de verificación, no se necesita nada más a menos que cambie su información de contacto.

### **P: ¿Pueden los usuarios compartir un correo electrónico y/o un número de teléfono?**

Sí, los miembros de la familia pueden compartir un correo electrónico o un número de teléfono y, al mismo tiempo, tener cuentas diferentes. Sin embargo, si una cuenta es una cuenta de personal, solo se puede acceder a ella con correo electrónico/teléfono del personal.

# **P: ¿Cómo inicia sesión un usuario cuando comparte un correo electrónico o un número de teléfono con otro usuario?**

Si está utilizando el mismo correo electrónico/teléfono Y contraseña o Google Sign In, cuando inicie sesión, seleccionará su propio nombre.

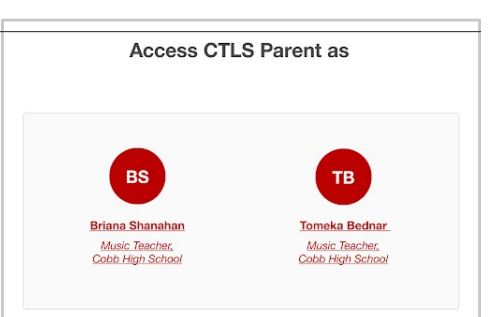

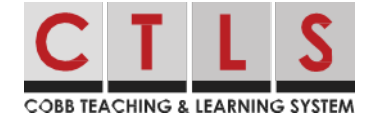

### **P: ¿Pueden los padres tener más de un correo electrónico o número de teléfono?**

Cada contacto (un estudiante o un miembro del personal) tiene solo un correo electrónico y un teléfono asociado. Una cuenta de padres puede tener múltiples contactos, con múltiples correos electrónicos y números de teléfono si tienen diferentes correos electrónicos / teléfonos para cada niño en la base de datos de la escuela o en todos los distritos. El personal que también es padre puede tener varios correos electrónicos / teléfonos.

## **P: ¿Cómo inicia sesión un usuario de staff (personal) que también es padre?**

 El personal deberá iniciar sesión con la información de contacto de su personal. Si ingresan la información de contacto de sus padres (compartida), recibirán este mensaje: "El correo electrónico / teléfono que ingresó está vinculado a una cuenta de personal, pero no es el correo electrónico/teléfono de su personal. Por favor, utilice el correo electrónico/teléfono de su personal".

\_\_\_\_\_\_\_\_\_\_\_\_\_\_\_\_\_\_\_\_\_\_\_\_\_\_\_\_\_\_\_\_\_\_\_\_\_\_\_\_\_\_\_\_\_\_\_\_\_\_\_\_\_\_\_\_\_\_\_\_\_\_\_\_\_\_\_\_\_\_\_\_\_\_\_\_\_\_\_\_\_\_

# **P: ¿Qué pasa si selecciono "Omit For Now** (Omitir por ahora)**"?**

- 1. La próxima vez que cierre sesión y vuelva a iniciar sesión, se le pedirá que verifique su información de contacto.
- 2. O bien, cuando haya iniciado sesión en CTLS Parent, haga clic en su nombre en la parte superior derecha y seleccione My Account (Mi cuenta). Vaya al cuadro amarillo, ¿Missing kids, schools or contact info (Niños desaparecidos, escuelas o información de contacto)? y seleccione Confirm Contact Information (Confirmar información de contacto).
- Missing kids, schools or contact info? Confirm Contact Info → Combine with another account  $\rightarrow$
- 3. Siga los pasos anteriores sobre cómo confirmar la información de contacto.

# Sugerencias para la solución de problemas

### **P: Nunca recibí mi código de verificación por correo electrónico o mensaje de texto, ¿puedo hacer que se me lo reenvíen?**

Por razones de seguridad, los códigos de verificación de correo electrónico y texto solo son válidos durante 10 minutos después de que se solicitan . Si necesita otro código, haga clic en **Resend Code** (Reenviar código).

Si sigue sin poder recibir la verificación, comuníquese con su escuela.

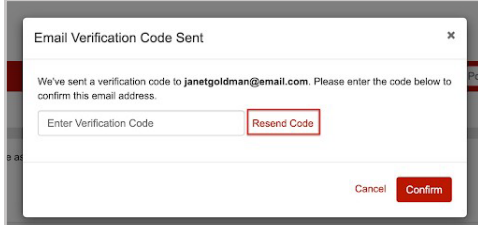

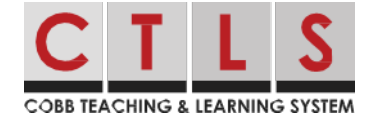

## **P: Mi código de verificación no funcionó, ¿qué puedo hacer?**

Por razones de seguridad, los códigos de verificación de correo electrónico y texto solo son válidos durante 10 minutos después de que se solicitan. Asegúrese de haber introducido el código correctamente. Si es necesario, puede solicitar otro código de verificación.

## **P: ¿Qué sucede si un padre omite accidentalmente a su hijo durante la verificación?**

Por favor, póngase en contacto con su escuela para corregir

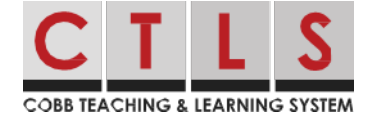